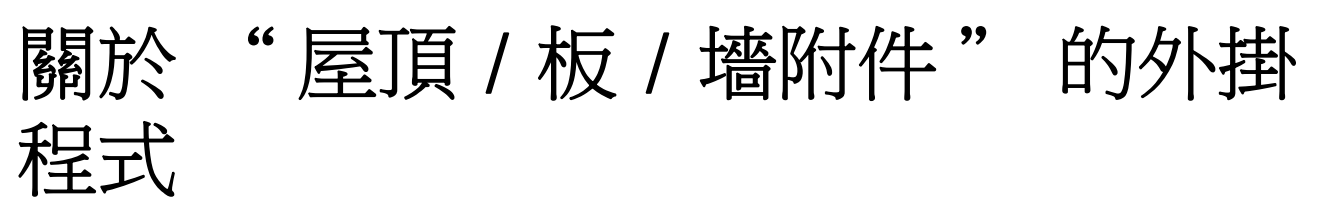

# 介紹

藉助此 ARCHICAD 外掛程式的幫助,你可以將特殊的物件應用到屋頂、板和墻元素。 新的命令集將預設出現在**設計 > 設計外掛程式 > 附件**子選單, 請確認已經使用 " 圖庫管理 器 ",將 " 附屬設備圖庫 " 加載到專案中。

# 如何使用 " 附件 " 外掛程式

首先,選擇平面圖上已有的建築元素(墻、屋頂或板),然後從設計 > 設計外掛程式 > 附件 的層級選單中選擇適當的命令。

該選擇附件物件對話框將提示你選擇一個附件物件。設定物件的參數,其它的參數 (如屋 頂的坡度)基於相關的元素設定將在放置元素時自動放置。點擊附件物件對話框中的確定按 鈕,然後在平面圖上點擊以放置附件物件。

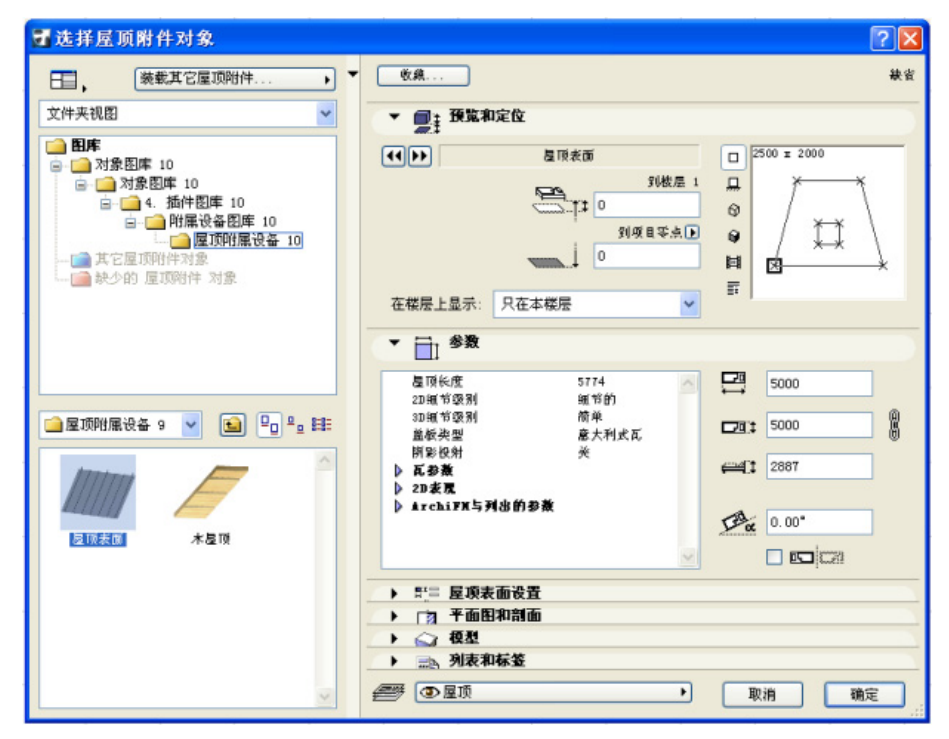

放置後,可隨時選擇和修改它的參數。

- 還可以在不選擇相應建築元素的情況下放置附件物件。
- 從選擇附件物件選擇附件物件並設定其參數。在平面圖上繪製一條聚合線,所 選的附件物件將用聚合線幾何方法放置。

註釋:放置在它自己上面的附件物件與任何元素無關;也就是說,它們有獨立的屬性, 可自己進行移動和編輯。

註釋:不能將一個附件和與其類型不同的元素關聯;例如,在板上面放置的屋頂附件是 一個獨立的物件。

附件命令適時地更新已放置物件的所有參數值:

- 當刪除一個元素時,相關聯的附件物件也會被刪除。
- 當修改一個元素時,所有參數值都會自動更新 (拉伸連接墻時,墻的幾何形狀可能發生 變化)。

要將過程簡化,可以將附件物件的各種變化儲存到我的最愛,也可以通過開啟物件並以不同 的名稱儲存複製,然後修改自定義參數和 / 或腳本的方式創建自定義的變化。

# 屋頂附件

屋頂附件命令允許放置屋頂表面或木天花板物件。屋頂表面可以構建有金屬板的屋頂蓋板或 基於屋頂表面設定面板中的設定建立的屋頂蓋瓦。(蓋板類型還可以在參數面板中選擇。)

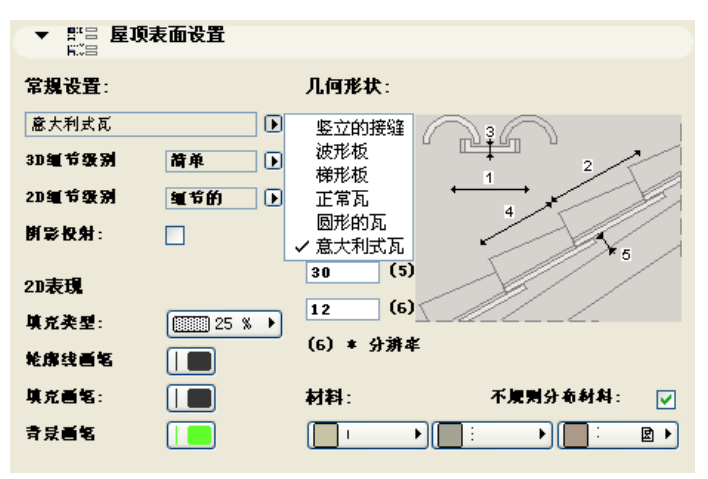

註釋:表面處理是用瓦逐片鋪蓋而成,並且可以添加很多幾何細節 (因此也會增加渲染 時間)到每個屋頂平面。曲面比平面需要更多的計算機資源。

# 板附件

在選中板附件命令時,可以在兩個物件之間選擇。 基礎 1 物件可以構建一個帶有主墻和底板的混凝土基礎。

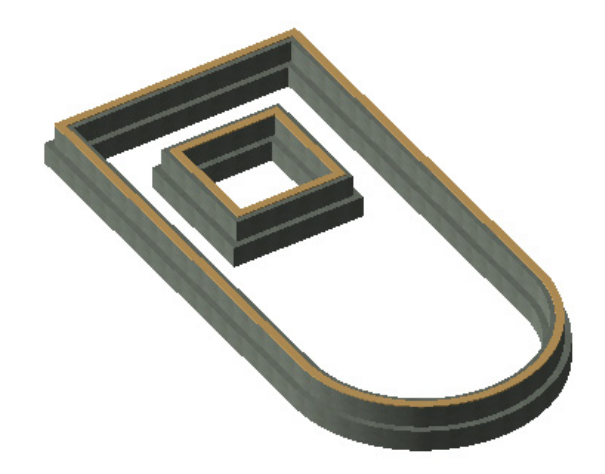

#### 地板構造物件可以構建分層的地板。

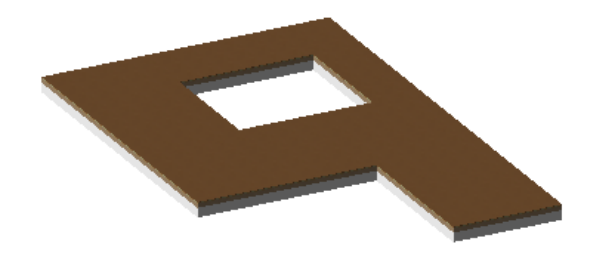

使用地板構造設定、剖面和模型面板來達到預期的效果。

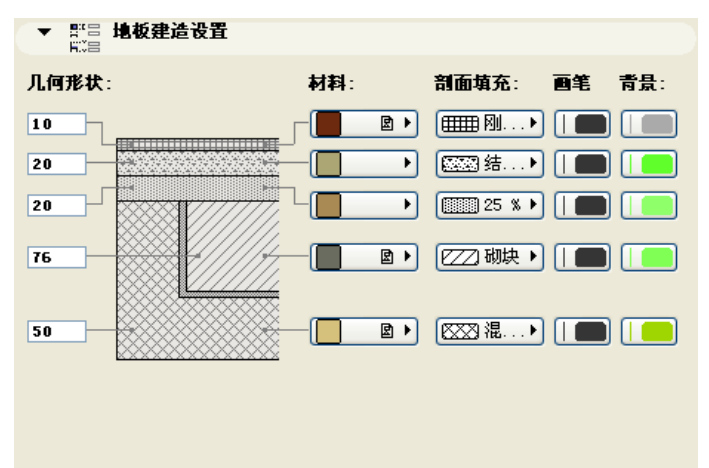

### 墻附件

通過墻附件命令,可以放置各種物件在墻上添加細節。

嵌線和嵌板物件構建墻上的內部細節,它們由三種可選的嵌線截面以及這些嵌線之間任選的 嵌板 (壁板和墻面板)所構成。

物件的参數可以通過"選擇設定對話框"中的"自定義設定"和"所有參數"面板中 進行設定。各類參數依據不同的劃分標準分頁排佈

### 在自定義設定面板中 :

• 可以設定 " 常規設定 "、" 幾何形狀 "、" 自定義角度 "

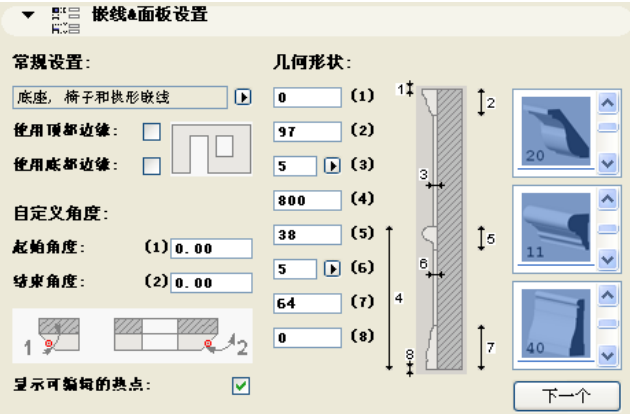

### 在所有參數面板中 :

• 可以設定 "表面" 和 " 2D表現"

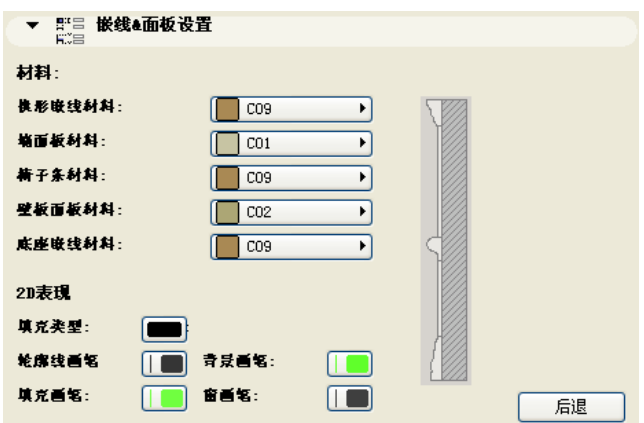

擋土墻物件可以構建毛石表面飾材和應用於墻上的類似元素,並可以在底部和頂部有不同的 厚度。物件可以按照指定的距離,向墻的底部和頂部以外延伸或未達到墻的底部和頂部就終 止。

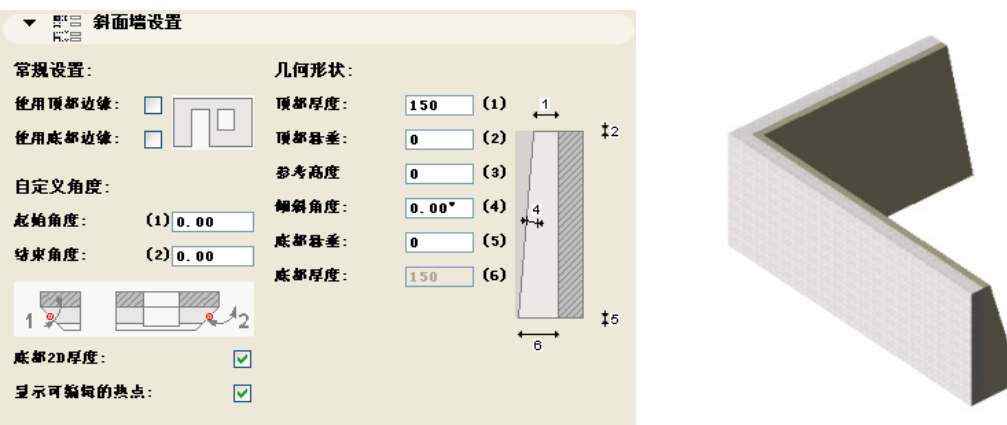

斜置墻物件除了有一個參數的傾斜角度以外,它是其所在的墻的原樣複製。

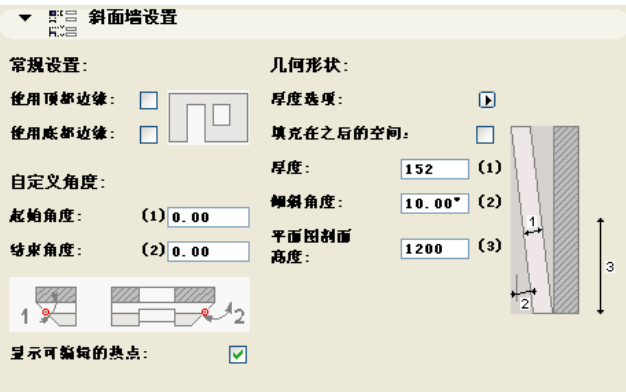

在平面圖上,斜置墻符號顯示物件的外邊界,以及在 給定標高 (預設為 4 英尺)的橫截 面。

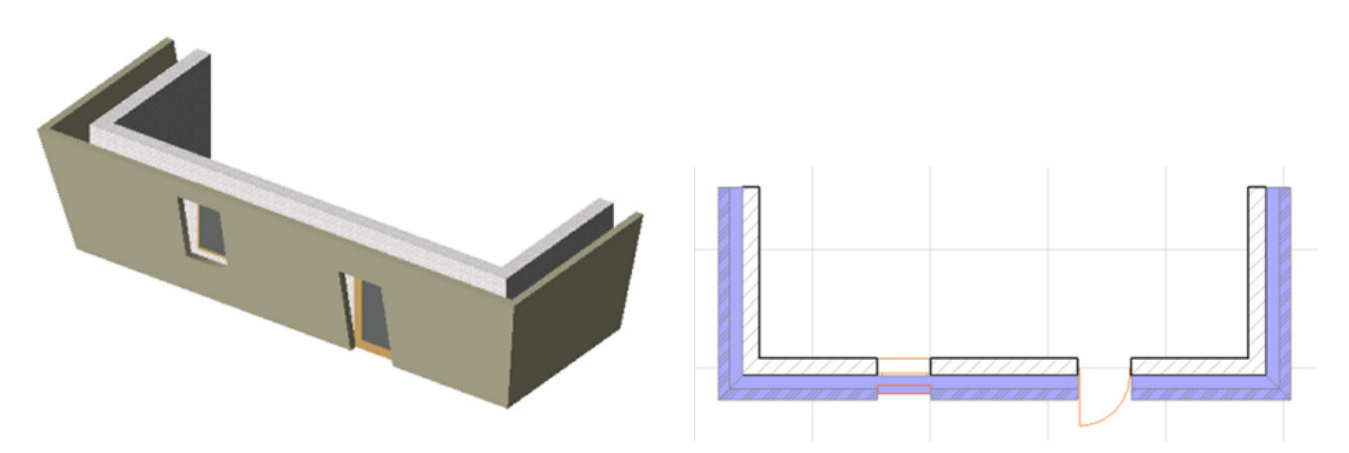

承托墻壁的框架物件可以用來表現墻內的壁骨框架。它處理正確添加在直角拐角處的壁骨形 成墻體接頭。在門和窗上增加了兩道壁骨,斷開或延伸壁骨以及參數化頂部。頂部頂板通過 斷裂或延伸來提供鏈接墻體的搭接。

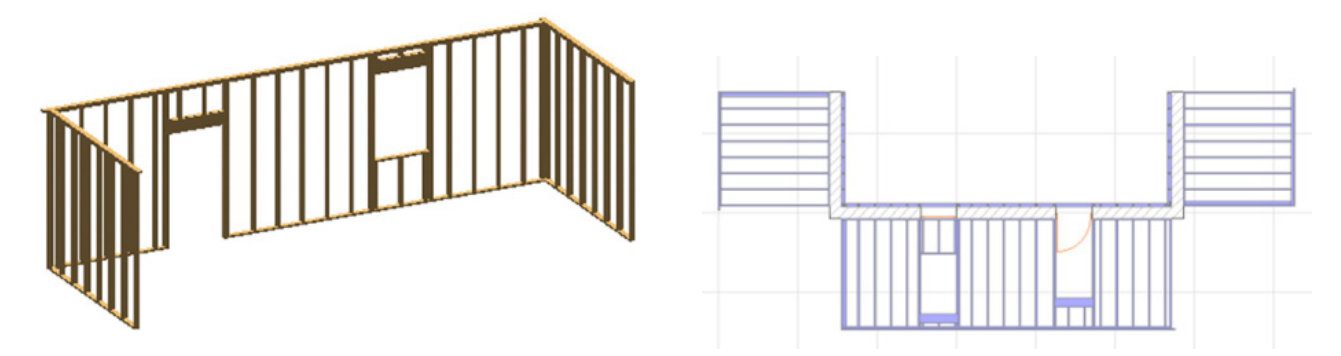

2D 表現的參數列表包括顯示框架立面的開 / 關複選框。將此參數切換為開, 就能夠在平面 圖上編輯 3D 幾何圖形。

限制條件 : 門和窗的孔洞要有與原始墻平面垂直的水平邊。這些物件都有它們的屬性腳 本設定供木材包計算,在計算中,各部份以它們的名義橫截面大小列出,它們的長度以 四捨五入計算,必要時,舍入到英寸。列表也給出整塊板英尺數量的估算。

### 免責聲明:

軟件"照其原樣"提供給你,並且你承認它可能包含錯誤, GRAPHISOFT 拒絕任何類型的 擔保或債務責任。